# RAS 支援サービス for Linux v3.1.1 ユーザーズガイド (VMware 版)

### はじめに

RAS(Reliability, Availability, Serviceability)支援サービスは、PRIMERGYシリーズの定期交換部品、 消耗品の状況を監視し、交換時期を事前に通知するソフトウェアです。 定期交換部品、消耗品の寿命による、PRIMERGYシリーズの故障を回避するために必要ですので、RAS支 援サービスはPRIMERGYシリーズの運用開始前に必ずインストールするようお願い致します。 本書ではRAS支援サービス for Linux v3.1.1 のインストール方法や使用方法についてご説明します。

本書の構成は以下のとおりです。

- 1. RAS支援サービスについて RAS支援サービスの概要を説明します。
- 2. RAS支援サービスのインストール RAS支援サービスのインストールに必要なシステムの要件とインストール方法、および、 インストール後の設定について説明します。
- 3. RAS支援サービスの使用方法 RAS支援サービスの使用方法について説明します。
- 4. メッセージの概要 RAS支援サービスが出力するメッセージについて説明します。

本書に掲載されている画面は一例です。お使いの機種やハードウェア構成の違いなどにより、実際に表示さ れる画面と異なる場合があります。

VMware、VMware ロゴ、Virtual SMP 及び VMotion は VMware, Inc の米国、及び、その他の国におけ る登録商標または商標です。

Copyright 2009 Red Hat, Inc. All rights reserved.

「Red Hat」および Red Hat 「Shadow Man」ロゴは、米国およびその他の国における Red Hat, Inc.の登録 商標であり、「RPM」および「CCVS」は米国およびその他の国における Red Hat,Inc.の商標です。

Linux は、Linus Torvalds 氏の登録商標です。その他すべての商標は、所有する各社の商標です。

Copyright FUJITSU LIMITED 2009

# 目次

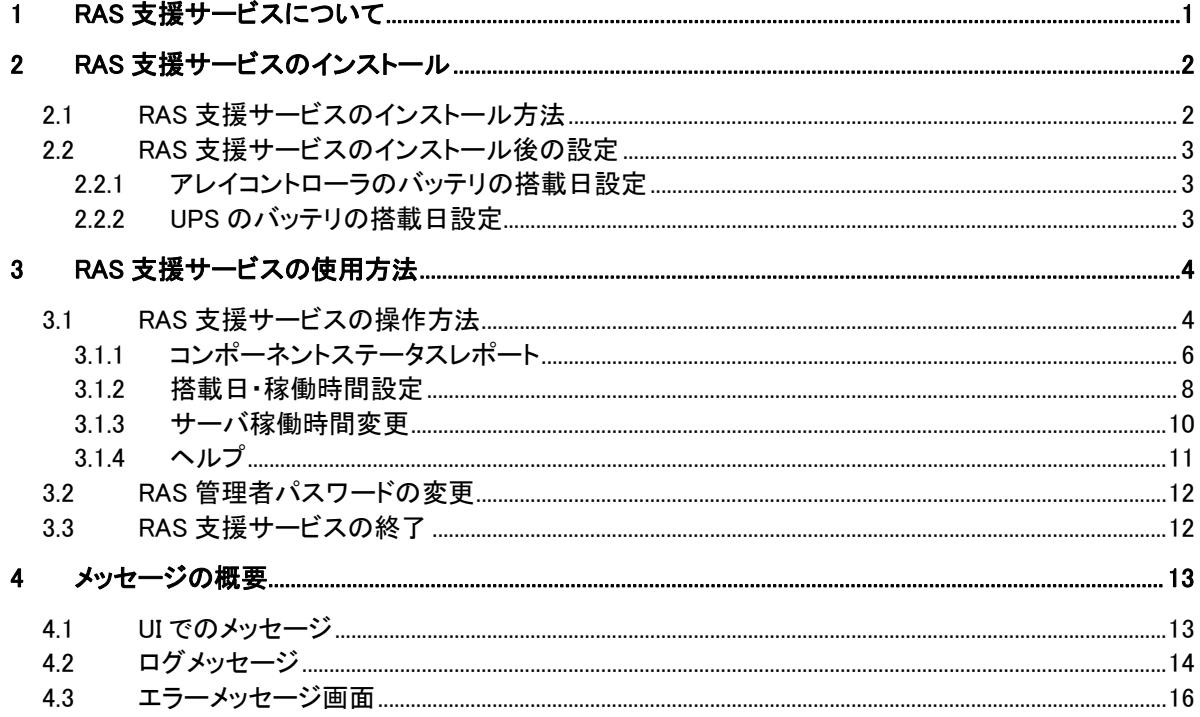

# <span id="page-2-0"></span>1 RAS 支援サービスについて

RAS(Reliability, Availability, Serviceability)支援サービスは、PRIMERGY シリーズの定期交換部品、 消耗品の状況を監視し、交換時期になったときに通知するソフトウェアです。 定期交換部品、消耗品の寿命による、PRIMERGY シリーズの故障を回避できます。

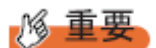

◆ 定期交換部品、消耗品について RAS 支援サービスが監視対象とする定期交換部品、消耗品については、PRIMERGY シリーズ本体に添付されて いる、各機種のユーザーズガイドを参照してください。

<span id="page-3-0"></span>2 RAS 支援サービスのインストール

### 2.1 RAS 支援サービスのインストール方法

RAS 支援サービスのインストール方法については、 「RAS 支援サービス インストールガイド for VMware」 を参照してください。

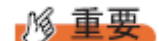

RAS支援サービスを使用する上での注意事項

- ◆ RAS 支援サービスの cron スクリプトは RASCheckStatus.cron というモジュールで、/etc/cron.hourly ディレクトリにインストールされます。このファイルを削除しないでください。
- ◆ VMware 仮想マシン上への RAS 支援サービスのインストールは未サポートとなります。

### <span id="page-4-0"></span>2.2 RAS 支援サービスのインストール後の設定

アレイコントローラ/UPS のバッテリを搭載している装置では、RAS 支援サービスのインストール後 に搭載日の設定を行ってください。

なお、RAS 支援サービスの詳しい操作方法については「3. RAS 支援サービスの使用方法」を参照し てください。

#### 2.2.1 アレイコントローラのバッテリの搭載日設定

アレイコントローラのバッテリを搭載している装置では、以下の手順により搭載日の設定を行っ てください。

- 1. RAS 支援サービス UI にログインします。
- 2. 「搭載日・稼働時間設定変更]ボタンをクリックします。
- 3. 「RAID BBU 1」の[変更]ボタンをクリックします。
- 4. [搭載日]欄に今日の日付が表示されるので、必要に応じて搭載日を修正します。
- 5. [搭載日・稼働時間設定変更実行]ボタンをクリックします。
- 6. 複数のアレイコントローラのバッテリを搭載している場合は、「RAID BBU 2」以降についても、 3 項~5 項の手順を搭載数分繰り返します。
- 7. [ステータスレポート表示]ボタンをクリックします。
- 8. 搭載日を設定したアレイコントローラのバッテリの監視が行われていることを確認します。

# **1% 重要**

◆ ServerView RAID がインストールされている場合、アレイコントローラのバッテリの搭載日は自動で設 定されます。

#### 2.2.2 UPS のバッテリの搭載日設定

UPS のバッテリを搭載している場合は、以下の手順により搭載日の設定を行ってください。

- 1. RAS 支援サービス UI にログインします。
- 2. [搭載日・稼働時間設定変更]ボタンをクリックします。
- 3. 「UPS(BBU)」の[変更]ボタンをクリックします。
- 4. [搭載日]欄に今日の日付が表示されるので、必要に応じて搭載日を修正します。
- 5. [搭載日・稼働時間設定変更実行]ボタンをクリックします。
- 6. [ステータスレポート表示]ボタンをクリックします。
- 7. UPS のバッテリの監視が行われていることを確認します。

### <span id="page-5-0"></span>3 RAS 支援サービスの使用方法

### 3.1 RAS 支援サービスの操作方法

RAS 支援サービスは Internet Explorer のようなウェブブラウザを使用して操作します。

1. RAS支援サービスのユーザーインターフェース(UI)を表示するにはウェブブラウザで以下のURL を入力します。

http://<server\_name>:<port\_number>/RASAssist/login.html

<server\_name> はRAS支援サービスをインストールしたサーバのサーバ名です。 サーバ名の代わりにサーバのIPアドレスを使うことも可能です。 <port\_number> は、Webサーバのポート番号に割り当てたポート番号です。 Webサーバのポート番号に 9642 を割り当てた場合は、以下のように入力します。

http://<server\_name>:9642/RASAssist/login.html

2. RAS支援サービスのログイン画面が表示されます。ログイン画面は最初英語で表示されます。

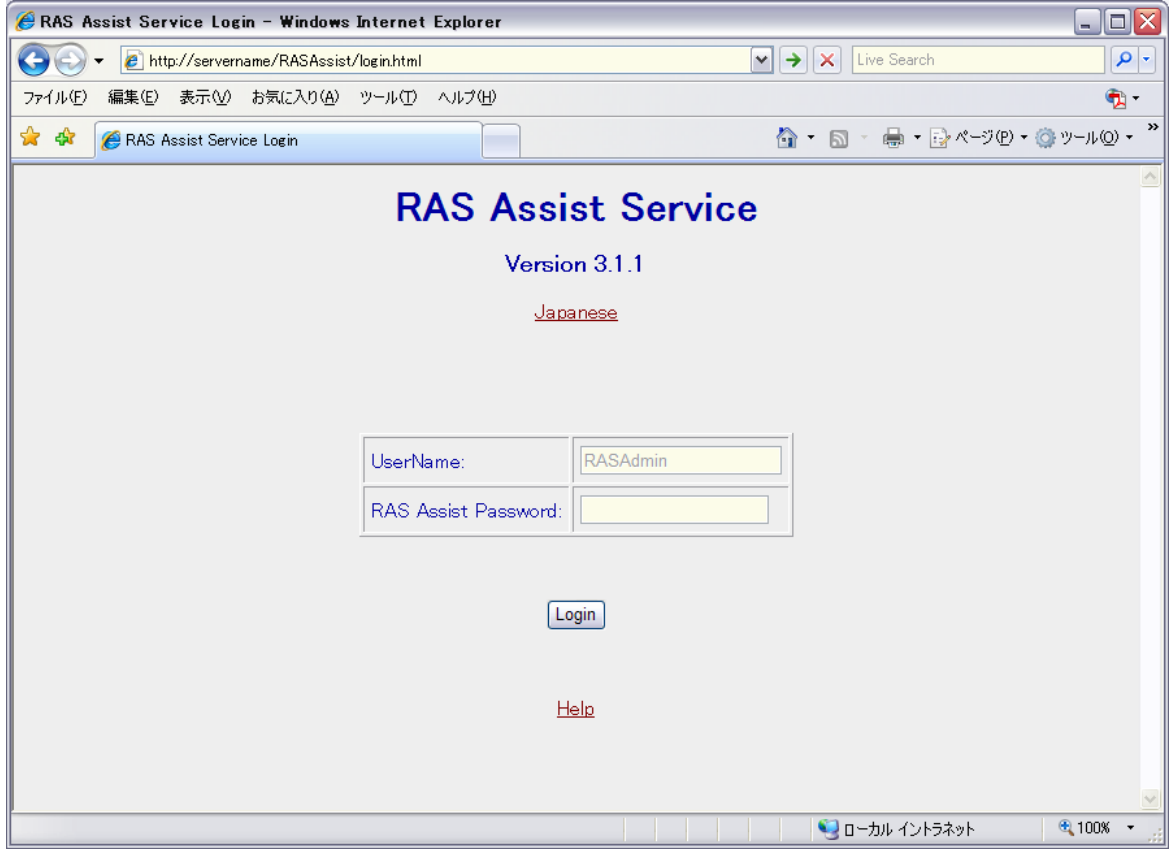

図 1 ログイン 画面(英語)

- RAS支援サービスログイン Windows Internet Explorer  $\Box$ o $\times$ (-) + e http://servername/RASAssist/login\_ja.html  $\boxed{\mathbf{v}}$   $\rightarrow$   $\boxed{\mathbf{x}}$  Live Search  $\rho$ . ファイル(E) 編集(E) 表示(V) お気に入り(A) ツール(T) ヘルプ(H)  $\bullet$ **合·同·曲·砂ページ(2) · ◎ツール(2) · 》** ☆ ☆ ●RAS支援サービスログイン RAS支援サービス パージョン 3.1.1 English ユーザ名 RASAdmin RAS支援サービスパスワード: ★ 1 ログイン 2  $2\nu$ 3 ページが表示されました ●ローカル イントラネット ● 100% ▼
- 3. [Japanese]をクリックします。日本語のログイン画面が表示されます。

図2 ログイン 画面(日本語)

- ① RAS 支援サービス管理者のパスワードを入力します。パスワードの初期設定値は elis です。 パスワードは RASSetPasswd ユーティリティを使用して変更することが可能です。 詳細は、「3.2 RAS 管理者パスワードの変更」を参照してください。
- ② RAS 支援サービスシステムにログインします。パスワードを入力しこのボタンをクリックするとログ インします。
- ③ ヘルプページを新しいブラウザウィンドウで表示します。ヘルプページのリンクは UI の各ページ上 に用意しています。

# **PPONT**

◆ ログインについて 英語用のログイン画面でログインすると、ログイン以降のページはすべて英語で表示されます。

#### <span id="page-7-0"></span>3.1.1 コンポーネントステータスレポート

ログインするとコンポーネントステータスレポートのページが表示されます。 本ページで定期交換部品や消耗品の状態、交換推奨時期を確認します。 PRIMERGY シリーズの運用開始前、および PRIMERGY シリーズの定期交換部品や消耗品の 交換を行った場合、最新の情報に変更しておいてください。

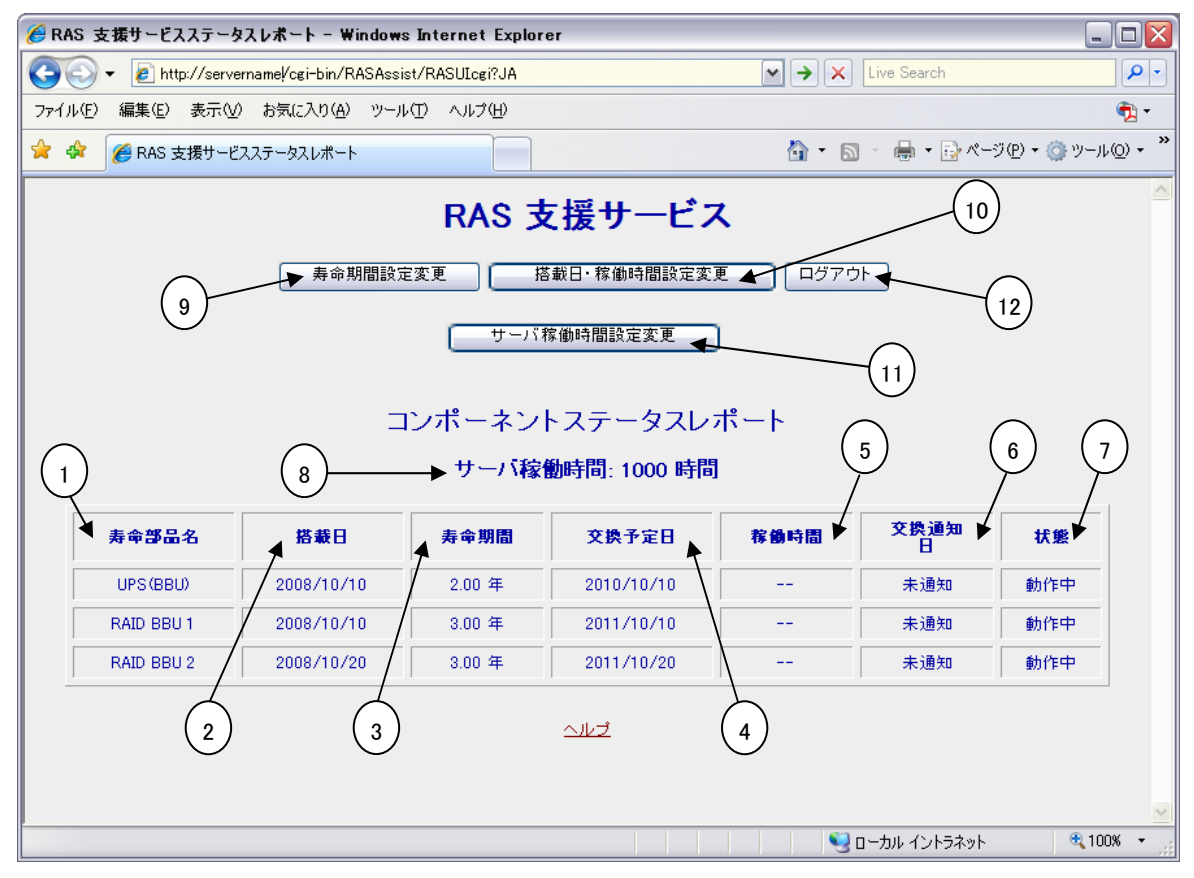

図 3 コンポーネントステータスレポート

- ① 定期交換部品、消耗品の部品名を表示します。
- ② アレイコントローラ/UPS のバッテリの搭載日を表示します。
- ③ 定期交換部品、消耗品の交換時間を表示します。 定期交換部品、消耗品の種類に応じて年または時間単位で表示されます。
- ④ アレイコントローラ/UPS のバッテリの交換推奨日時を表示します。
- ⑤ CPU ファン、Housing ファン、PSU の稼働時間を表示します。
- ⑥ 定期交換部品、消耗品の使用期間が寿命期間を経過した場合、その日付を表示します。 寿命期間を経過していない定期交換部品、消耗品については"未通知"と表示されます。
- ⑦ 定期交換部品、消耗品の状態を表示します。状態には"動作中"、"寿命を超えました……"、 および"確認済"等があります。寿命期間を経過する一定期間前になると、状態には残り日数 (または時間)を表示して交換時期を予告します。 この交換予告が表示されたら、その部品を交換してください。 また、寿命を超えた状態は赤色で表示されます。状態が赤色で示されたら、早急にその部品を交 換してください。
- ⑧ サーバの稼動時間を表示します。
- ⑨ "寿命期間設定"のページを表示します。

重要 -13

- ◆ 寿命期間設定について PRIMERGY シリーズでは、"寿命期間設定"のページでデフォルトの寿命期間を変更しないでください。
- ⑩ "搭載日・稼働時間設定"ページを表示します。 定期交換部品、消耗品の搭載日、稼働時間、および確認済チェックボックスを設定します。
- ⑪ "サーバ稼働時間設定"ページを表示します。サーバの稼働時間を設定します。
- ⑫ ログアウトします。

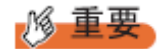

<sup>◆</sup> 搭載日の初期値について RAS 支援サービスのインストール直後、アレイコントローラのバッテリの搭載日には初期値として、RAS 支援サー ビスのインストール日が表示されます。また、"搭載日・稼働時間設定"ページの搭載日を新規設定する場合、搭載 日には初期値として、現在のシステム日付が表示されます。したがって、アレイコントローラ/UPS のバッテリを搭 載したあとに、RAS 支援サービスをインストールした場合は、手動で搭載日を修正してください。修正しない場合は 交換推奨時期の誤差が大きくなります。

- ◆ 定期交換部品、消耗品の交換周期について 定期交換部品、消耗品の交換周期は周囲温度で変動します。 定期交換部品、消耗品の交換周期は、サーバ本体の使用温度を年間平均温度 25℃と想定しています。 年間平均温度が 25℃を超えた環境で使用すると、交換時期が早くなる場合があります。 一般的に温度が 10℃上がると(年間平均温度 35℃)、定期交換部品、消耗品の交換周期は約半分に短縮されま す。
- ◆ 他のサーバで使用していた UPS バッテリの使用について 他のサーバで使用していた UPS のバッテリを本サーバで使用する場合、使用期間分の寿命を消費しています。 累積使用期間が交換周期に達した場合は、バッテリを交換してください。

#### <span id="page-9-0"></span>3.1.2 搭載日・稼働時間設定

定期交換部品、消耗品の搭載日や稼働時間を更新します。 PRIMERGYシリーズの運用開始前、交換予告が表示されて確認済チェックボックスをチェック する場合、およびPRIMERGYシリーズの定期交換部品、消耗品を交換した場合、これらの値を 更新する必要があります。

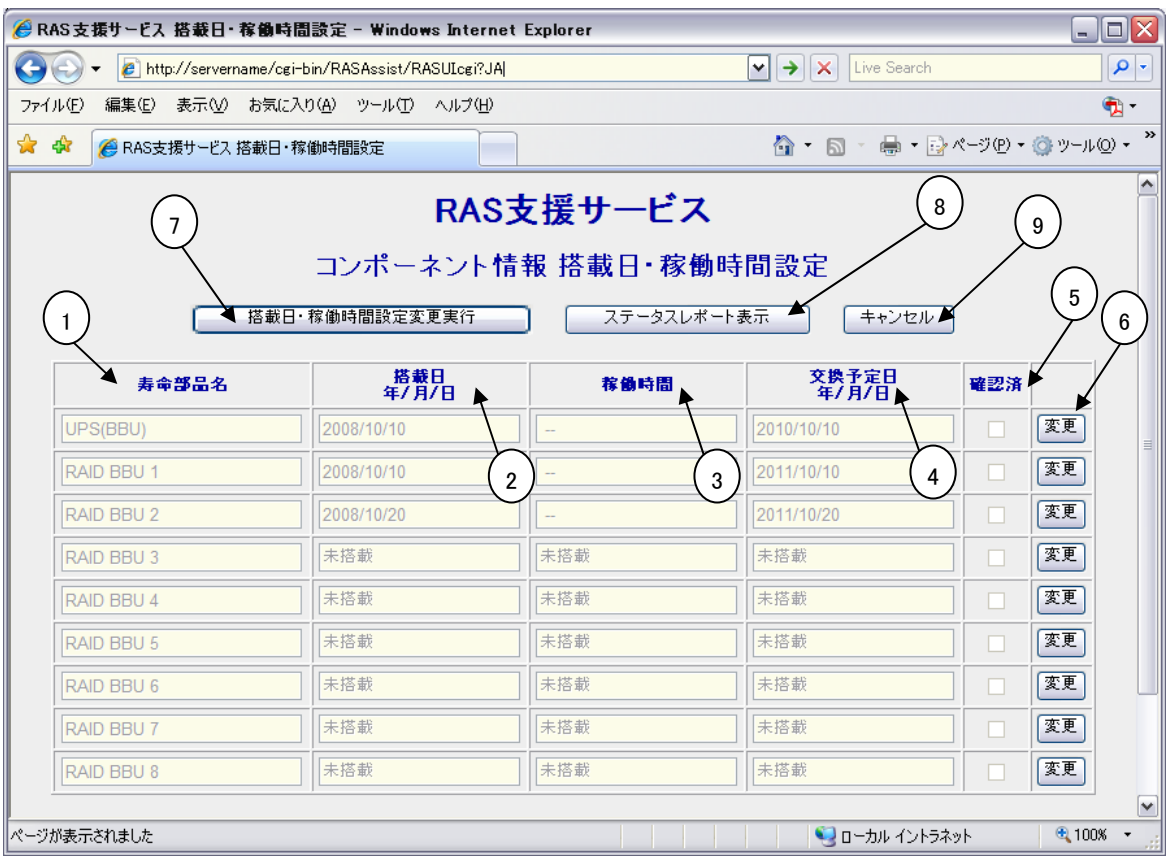

#### 図 4 搭載日・稼働時間 設定

- ① 定期交換部品、消耗品の種類を表示します。
- ② アレイコントローラ/UPS のバッテリの搭載日を表示、または入力します。各バッテリを交換した場 合、交換した日付を入力します。システムの日付より後の日付を入力することはできません。日付 の形式は yyyy/mm/dd です。搭載されていない定期交換部品、消耗品の場合は、搭載日として "-1"を入力すると、"未搭載"の表示に変わります。CPU ファン、Housing ファン、PSU の場合、こ の項目は"--"と表示されます。
- ③ CPU ファン、Housing ファン、PSU の稼働時間を表示または入力します。単位は「時間」です。CPU ファン、Housing ファン、PSU を交換した場合、稼働時間に 0 を入力します。ただし、1 台が寿命期 間を経過する前に故障して交換しても、本項目は変更しません。また、電源ユニット増設時にも本 項目は変更しません。アレイコントローラ/UPS のバッテリの場合、この項目は"--"と表示されま す。
- ④ 定期交換部品、消耗品の交換推奨日時を表示します。CPU ファン、Housing ファン、PSU の場合、 この項目は"--"と表示されます。
- ⑤ 確認済チェックボックスの設定を行います。定期交換部品の交換予告が通知された後、修理相談 窓口に連絡した場合、または、消耗品の交換予告が通知された後、手配が完了した場合に、この チェックボックスをチェックしてください。チェックを付けて"搭載日・稼働時間設定変更実行"ボタン をクリックすると、"コンポーネントステータスレポート"ページでの状態表示が"確認済"に変わりま す。
- ⑥ 搭載日、稼働時間、または確認済チェックボックスを変更したいときにクリックします。通常これら 項目は変更できませんが、"変更"ボタンをクリックすると編集できるようになります。ただし、確認 済チェックボックスの設定は、交換予告表示中にのみ行えます。搭載日の項目に値を入力して"搭 載日・稼働時間設定変更実行"ボタンをクリックすると、交換予定日の該当する項目も同時に更新 されます。
- ⑦ 入力内容をシステムに保存します。
- ⑧ "コンポーネントステータスレポート"ページへ戻ります。なお何も入力がない場合、1 時間後に"コ ンポーネントステータスレポート"ページへ自動的に戻ります。
- ⑨ "変更"ボタンをクリックして入力した内容を無効にします。このページを開いた後、何も変更をせず にこのボタンをクリックすると"コンポーネントステータスレポート"ページへ戻ります。

### **PPONT**

- ◆ 寿命について アレイコントローラ、UPS のバッテリは、サーバの電源が切れている状態でも寿命を消費します。 電源、FAN の寿命は、サーバの電源が入っている時間に依存します。
- ◆ 定期交換部品、消耗品の交換メッセージ通知時期について 定期交換部品、消耗品の交換メッセージ通知時期については、PRIMERGY シリーズ本体に添付されている、 各機種のユーザーズガイド、または、ソフトウェアガイドの 「高信頼ツール」 を参照してください。
- ▶ 交換時期の通知
- ・ 定期交換部品は、交換予告メッセージが通知されてから、次回定期保守時に交換することを想定しています。 定期交換部品は、交換予告メッセージの通知後、約 1 年間は使用可能です。ただし UPS バッテリについての 交換予告メッセージが通知された場合は、すみやかに修理相談窓口までご連絡ください。
- ・ 消耗品の交換予告メッセージは、交換部品の手配時期をお知らせします。 交換予告メッセージの通知後、約 6 ヶ月間は使用可能です。 交換部品の手配については、PRIMERGY シリーズ本体に添付されている、各機種のユーザーズガイド 「消耗 品の交換」を参照してください。

### <span id="page-11-0"></span>3.1.3 サーバ稼働時間変更

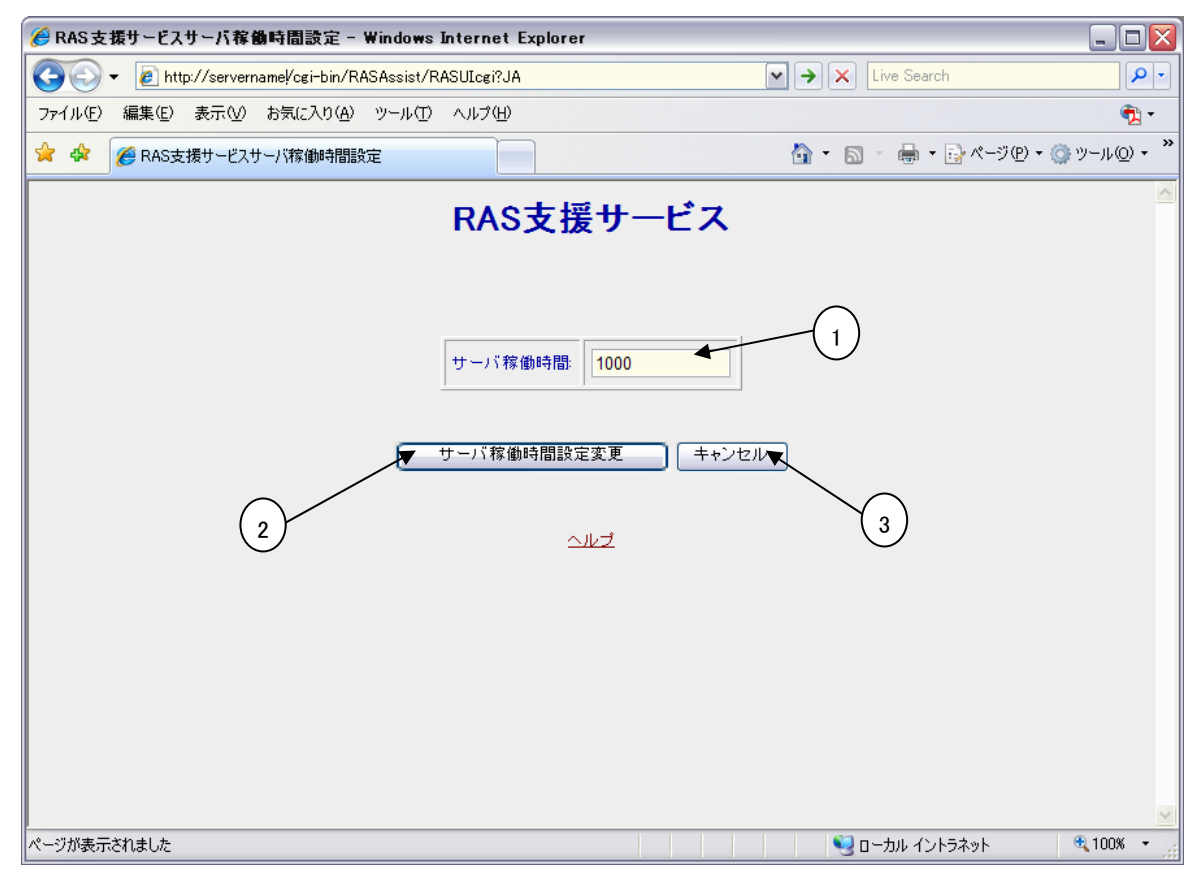

図 5 サーバ稼働時間

- ① サーバの稼働時間を表示します。 ServerView がインストールされている場合、RAS 支援サービスのインストール直後はベースボー ドに記憶している稼働時間が自動的に反映されます。
- ② 入力したサーバ稼働時間をシステムに保存します。
- ③ "コンポーネントステータスレポート"ページへ戻ります。

# **PPOINT**

- ◆ サーバ稼動時間の設定 サーバ稼動時間の設定を行う場合の計算方法は、次のとおりです。 稼動時間 =使用月数×30 ×24 ×稼働率/月×稼働率/日 ・1 日 8 時間、1 か月に 20 日稼動しているシステムを 4 か月間使用した場合
	- 稼動時間=使用月数(4)×30×24×稼動率/月(20/30)×稼働率/日(8/24)=640 時間

#### <span id="page-12-0"></span>3.1.4 ヘルプ

[ヘルプ]をクリックすると RAS 支援サービスのヘルプページが表示されます。 ユーザインタフェース(UI)の使用に関する情報があります。

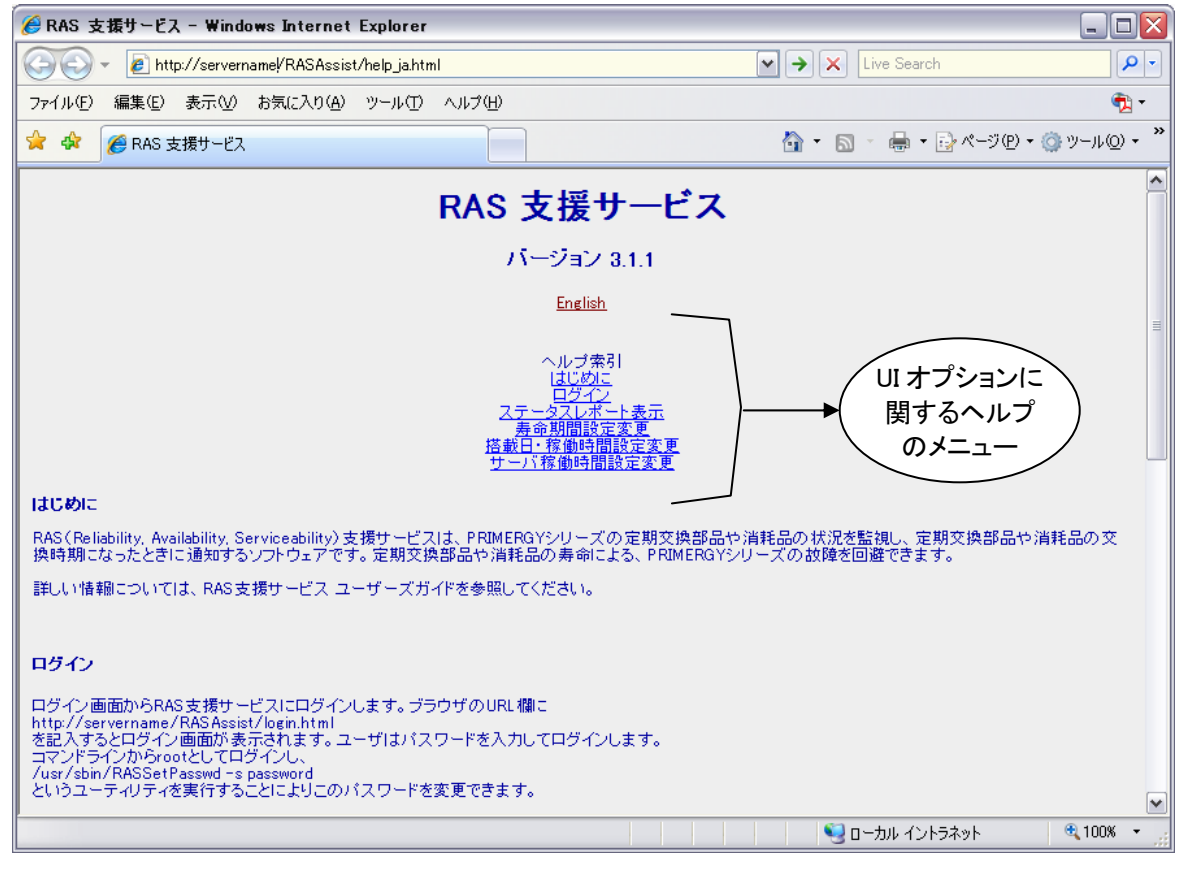

図6 ヘルプ

ヘルプページ上の目次のリンクをクリックし、各 UI に関するヘルプを参照します。 各セクションでは各 UI の使用方法について概要を説明しています。

#### <span id="page-13-0"></span>3.2 RAS 管理者パスワードの変更

RAS 支援サービスを操作するには RAS 管理者パスワードを入力する必要があります。このパスワ ードは RAS 支援サービスのインストール時に設定されます(パスワードの初期設定値は elis です)。 パスワードの変更はコマンドラインから RASSetPasswd ユーティリティを実行することにより可能で す。このユーティリティは /usr/sbin にあります。実行するには ルートの権限がなければなりません。

RAS 管理者パスワードは以下の手順で変更します。

- 1. ルートの権限でログインします。
- 2. 下記のコマンドを実行します。

/usr/sbin/RASSetPasswd -s [newpassword]

3. コマンドラインで新パスワード をパラメータとして指定しなかった場合、新パスワードの入力 を求められます。パスワードは 4 文字から 13 文字で設定してください。

#### 3.3 RAS 支援サービスの終了

RAS 支援サービスを終了するには"コンポーネントステータスレポート"ページの"ログアウト"ボタン をクリックします。ログアウトするとログイン画面に戻ります。終了する場合はブラウザウィンドウを閉 じます。

# <span id="page-14-0"></span>4 メッセージの概要

## 4.1 UI でのメッセージ

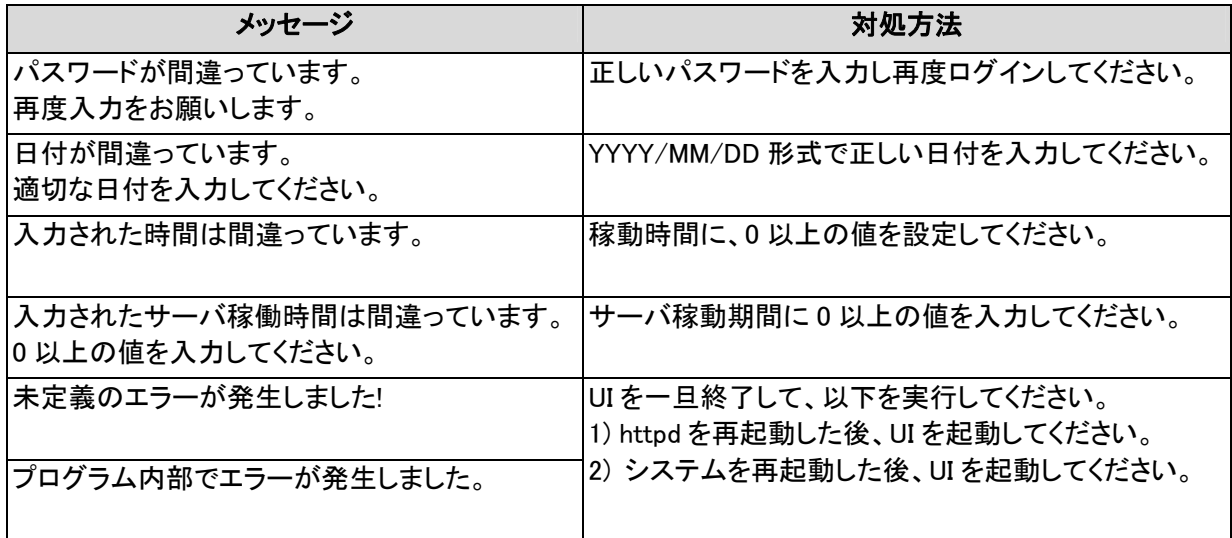

#### <span id="page-15-0"></span>4.2 ログメッセージ

定期交換部品、消耗品の交換予告時期、および交換時期になると、以下のようなメッセージがシステ ムログに記録されます。ログが記録されたら、メッセージにある定期交換部品、消耗品を交換してくだ さい。

**交換予告メッセージ形式** (ファシリティ:USER /プライオリティ:ALERT)

①アレイコントローラのバッテリの場合

[日付と時間] [サーバ名] RASStatusCheck[PID]: It is ### days till the life time of "%%%" または It is ### hours till the life time of "%%%"

②UPS のバッテリの場合

[日付と時間] [サーバ名] RASStatusCheck[PID]: It is ### days till the operating life time of "%%%" または It is ### hours till the operating life time of "%%%"

③PSU、CPU ファン、Housing ファンの場合

[日付と時間] [サーバ名] RASStatusCheck[PID]: It is ### hours (about ### days) till the operating life time of "%%%" または It is ### hours till the operating life time of "%%%"

交換メッセージ形式 (ファシリティ:USER /プライオリティ:ALERT)

①アレイコントローラのバッテリの場合

[日付と時間] [サーバ名] RASStatusCheck[PID]: "%%%"exceeded the life time

②UPS のバッテリ、PSU、CPU ファン、Housing ファンの場合

[日付と時間] [サーバ名] RASStatusCheck[PID]: "%%%"exceeded the operating life

また、RAS 支援サービスの稼動状況を示すメッセージが 1 日に 1 回ログに記録されます。

稼動状況メッセージ形式 (ファシリティ:USER /プライオリティ:INFO)

[日付と時間] [サーバ名] RASStatusCheck[PID]: Install: yyyy/mm/dd hh:mm:ss, ServerRunningTime: ### hours (#.# hours a day on the average) ここで、

[日付と時間] の形式はシステムログ形式です。(例: Dec 9 03:44:19) [サーバ名] は RAS 支援サービスを実行しているサーバのサーバ名です。 ###、#.# には時間数、または日数が表示されます。 yyyy/mm/dd hh:mm:ss には、年/月/日 時:分:秒 が表示されます。 %%% には以下のいずれかが表示されます。 %%%: CPU Fan Housing Fan PSU

UPS(BBU)

RAID BBU # #:RAID バッテリの搭載番号(1~8)

### <span id="page-17-0"></span>4.3 エラーメッセージ画面

操作によってエラーが発生した場合は、エラーメッセージ画面が表示されます。

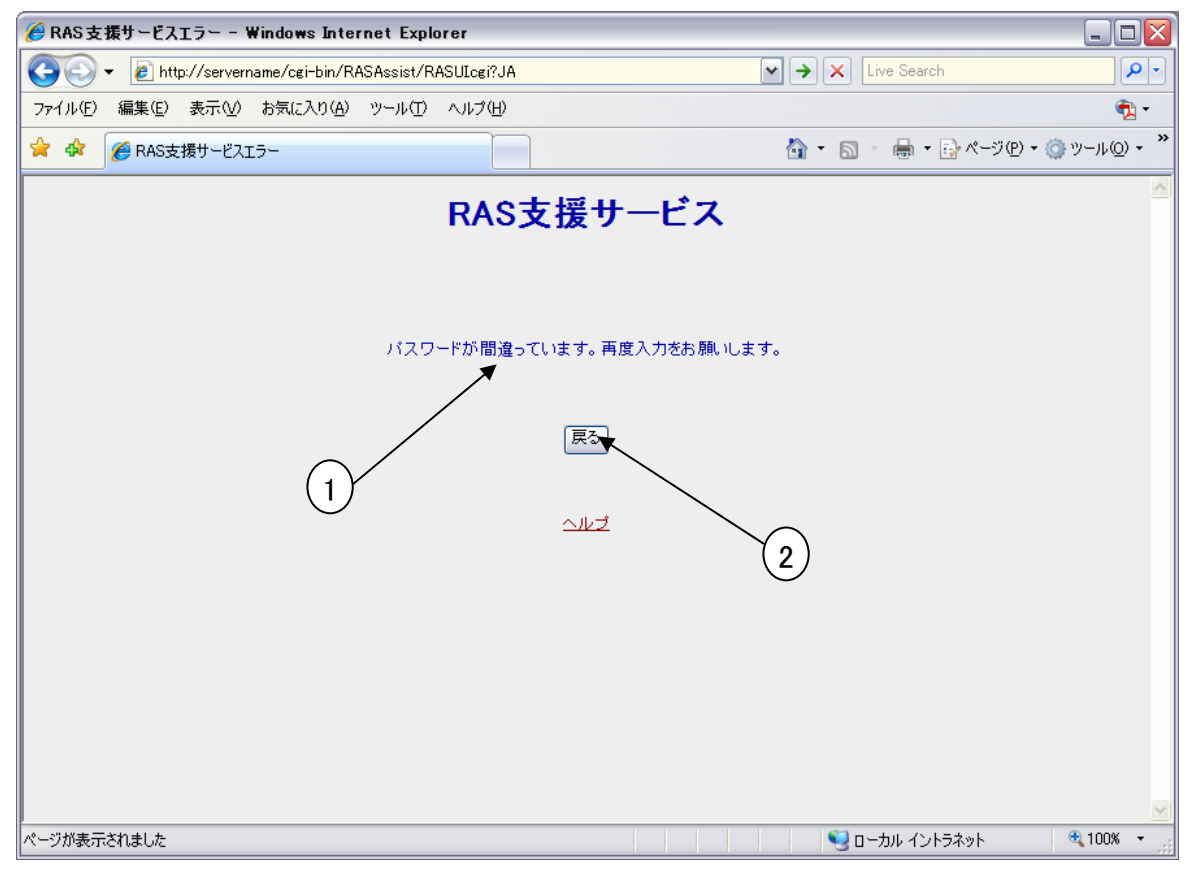

図 7 エラーメッセージ画面

- ① エラーメッセージが表示されます。「4.1 UI でのメッセージ」でメッセージの意味と対処方法をご確認 ください。
- ② "戻る"ボタンを押下すると、エラーメッセージ表示前の画面へ戻ります。
- 「4.1 UI でのメッセージ」の表にある対処方法にしたがって再度操作をしてください。